## **Creating a New Account**

Follow the simple steps below to create a new account:

1. Click "Create Account" from the Home page:

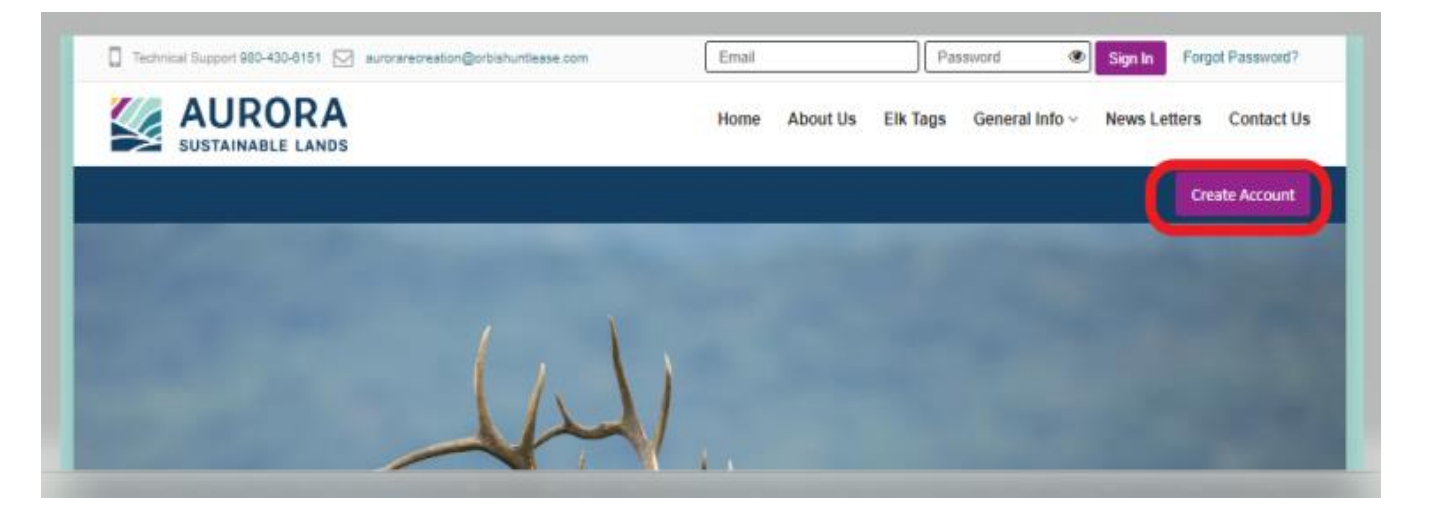

2. Enter your "Email Address" you would like to use for the account and follow the step for the Capture Code and Click "Create Account":

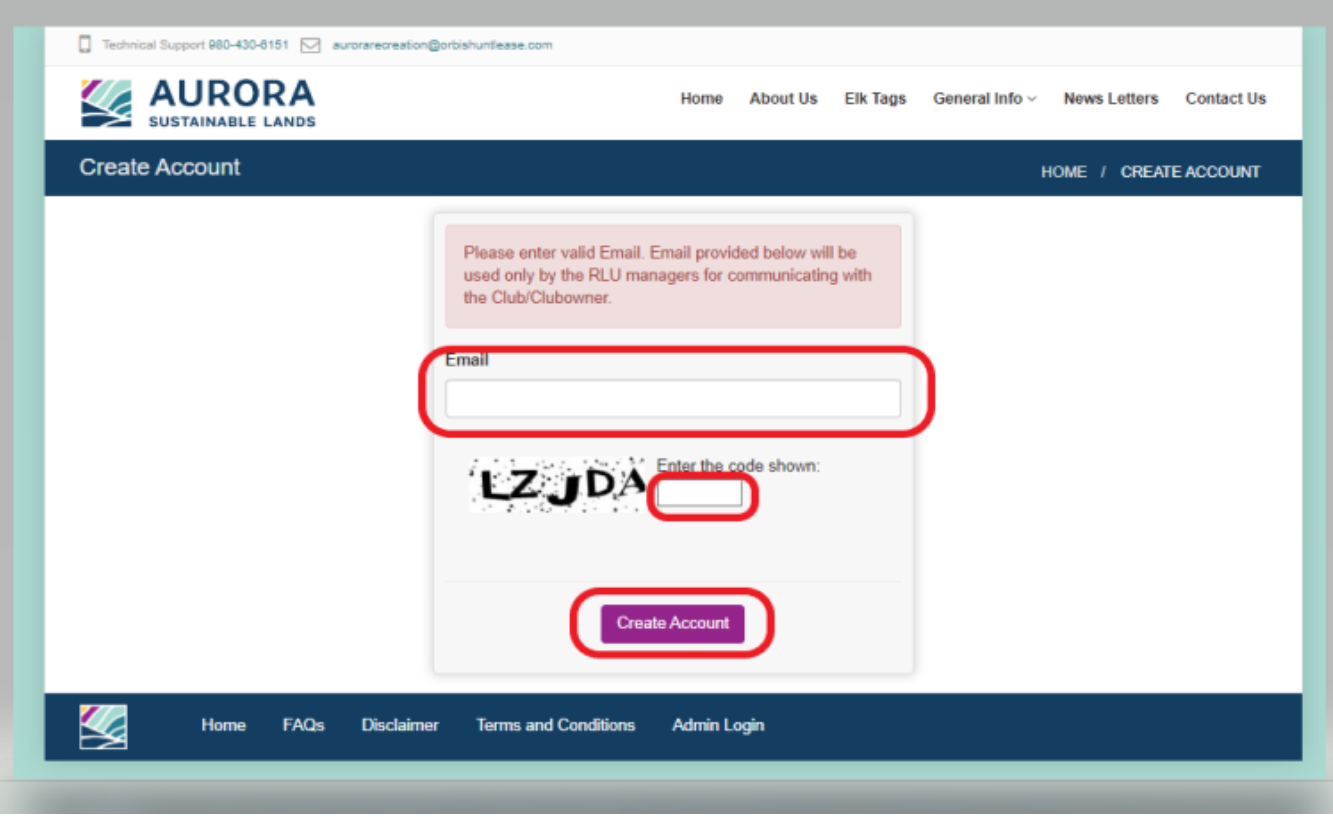

Next, an email will be sent to you to setup a password for your account. Please check your email for this password setup link.

3. Once you have received the email, Click "Click Here".

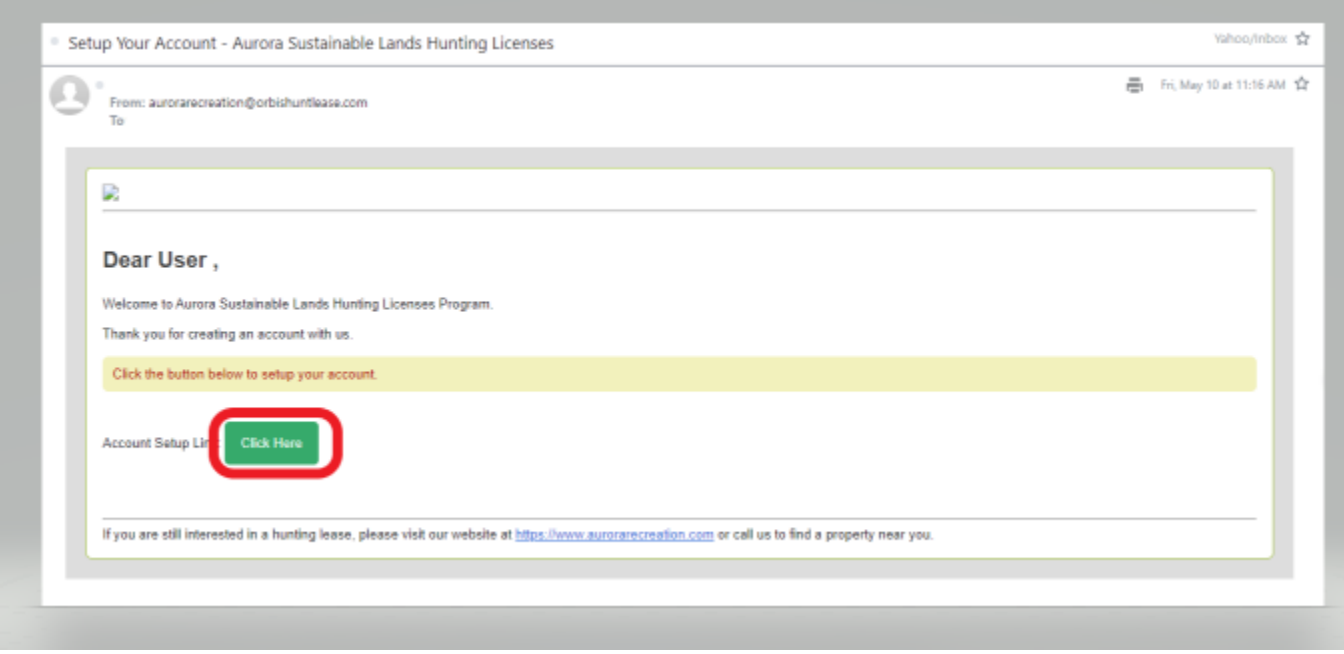

This will allow you to make your password for your account. Note when creating your password, it must be at least 10 characters to include 1 Capital letter, 1 number and 1 symbol/special character (!@#\$%&). The website will *not* recognize periods, dashes, or commas as the special character.

## **Example Username and Password**

Username: [exampleforyou@e-mail.com](mailto:exampleforyou@e-mail.com) Password: Examp1for!

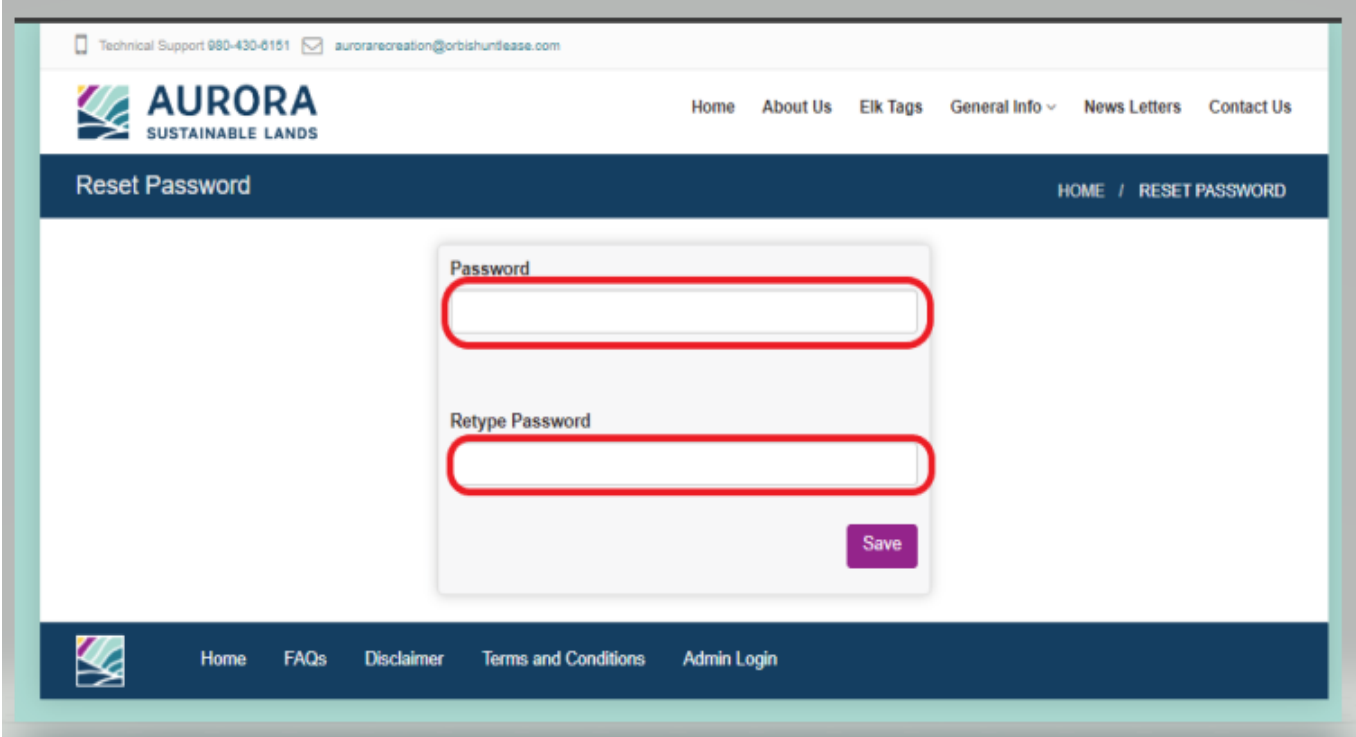

Type the password in both boxes and click "Save"

4. You will then be redirected back to the website to sign in and complete your account setup. Log in with your email and your password you just setup.

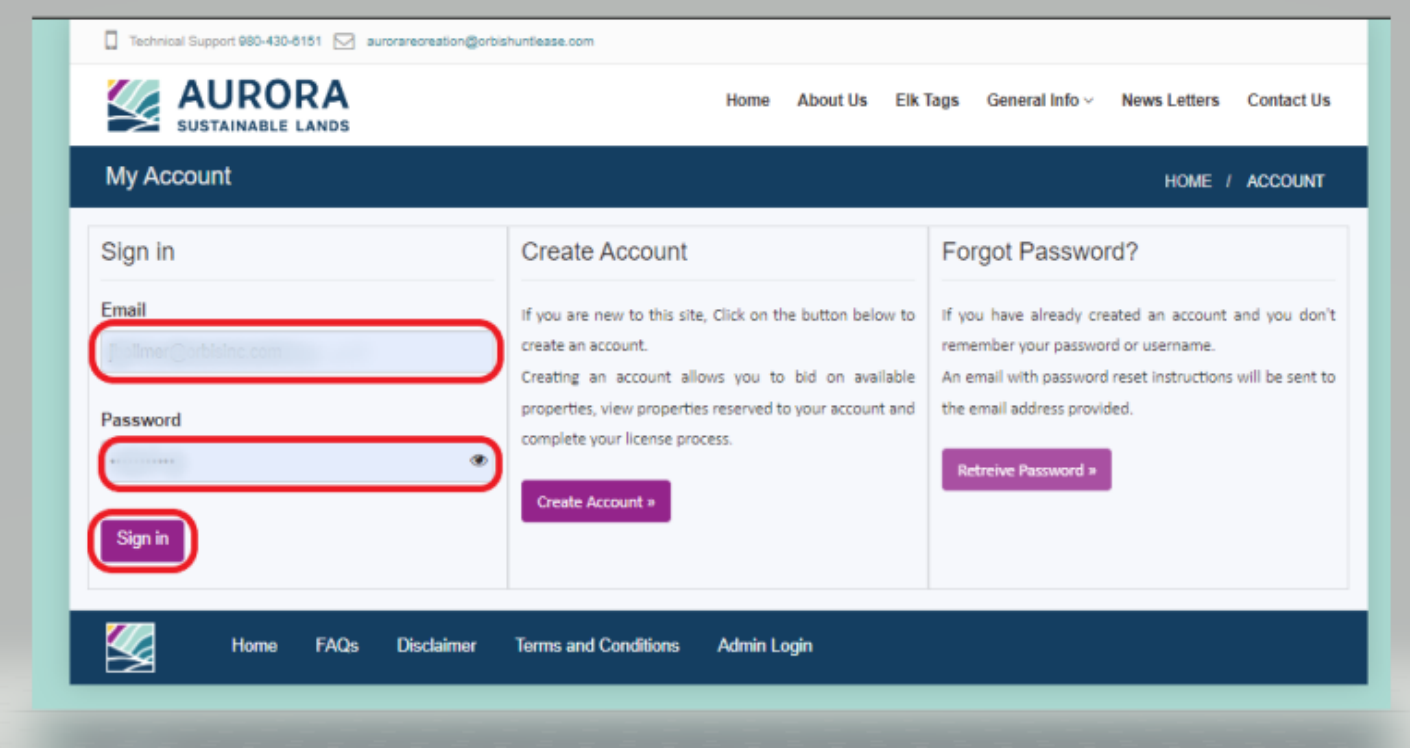

5. Once signed in, you will complete your account setup by adding your information, Name, Mailing Address, Phone Number and a Club Name if you have one. If not, we ask you just put your First and Last Name in this field.

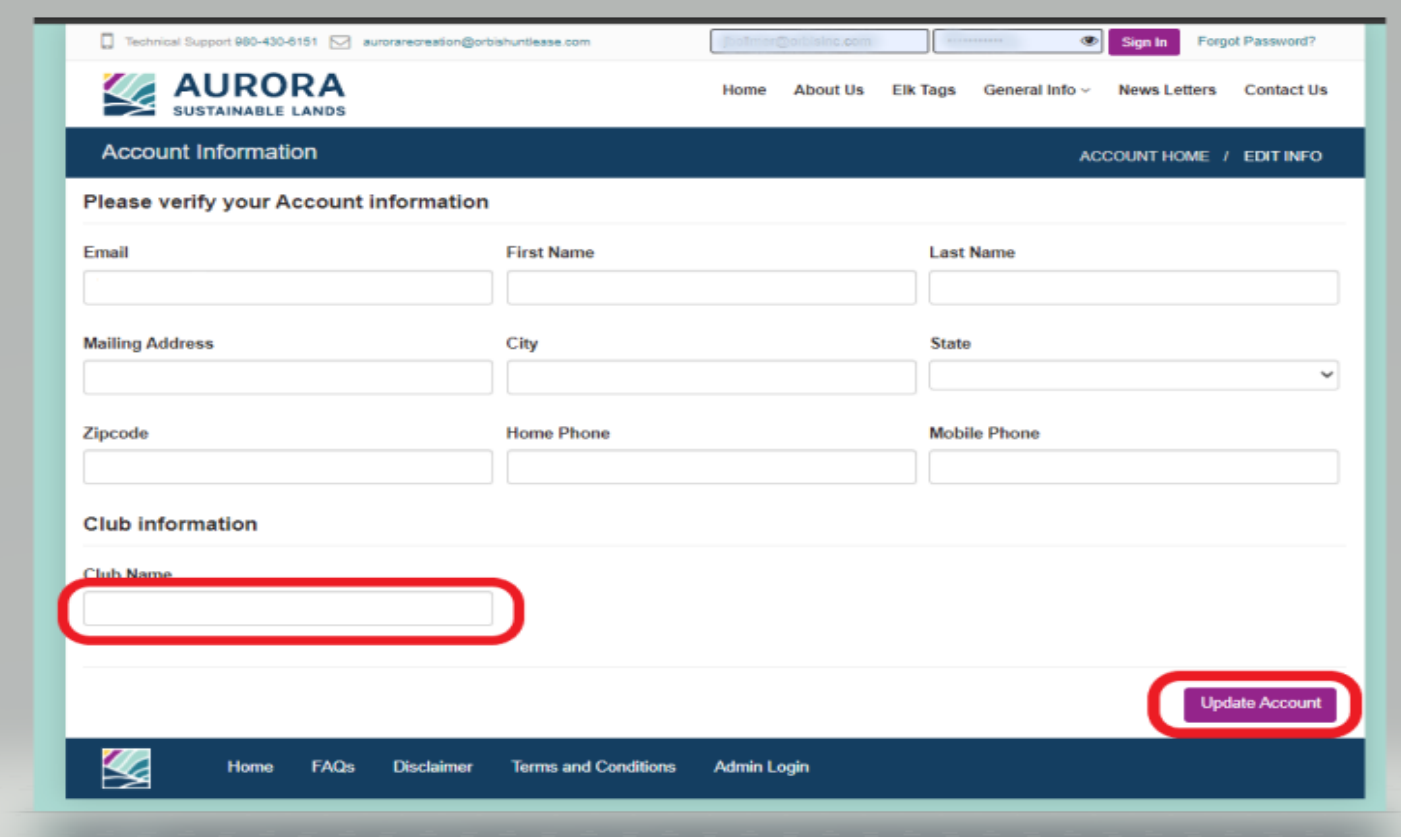

Click "Update Account" and you have successfully created an account.